# **Kaspersky Mobile Security**

KAPERICE

**Guide de démarrage rapide** 

#### Cher utilisateur,

Merci d'avoir choisi notre produit. Nous espérons que cette documentation vous sera utile dans votre travail et vous apportera toutes les réponses sur notre produit logiciel.

Attention ! Ce document demeure la propriété de Kaspersky Lab ZAO (ci-après, Kaspersky Lab) et il est protégé par les législations de la Fédération de Russie et les accords internationaux sur les droits d'auteur. Toute copie ou diffusion illicite de ce document, intégrale ou partielle, est passible de poursuites civiles, administratives ou judiciaires, conformément aux lois applicables.

La copie sous n'importe quelle forme et la diffusion, y compris la traduction, de n'importe quel document sont admises uniquement sur autorisation écrite de Kaspersky Lab.

Ce document et ses illustrations ne peuvent être utilisés qu'à des fins d'information à usage non-commercial ou personnel.

Ce document peut être modifié sans préavis. Pour obtenir la dernière version de ce document, reportez-vous au site de Kaspersky Lab à l'adresse [http://www.kaspersky.com/fr/docs.](http://www.kaspersky.com/fr/docs)

Kaspersky Lab décline toute responsabilité en rapport au contenu, à la qualité, à la pertinence ou à la précision de matériels, utilisés dans ce document, dont les droits sont la propriété de tiers, ou aux dommages potentiels associés à l'utilisation de ce type de documents.

Date d'édition du document : 18/05/2012

© 2012 Kaspersky Lab ZAO. Tous droits réservés.

<http://www.kaspersky.com/fr/> <http://support.kaspersky.com/fr>

# TABLE DES MATIERES

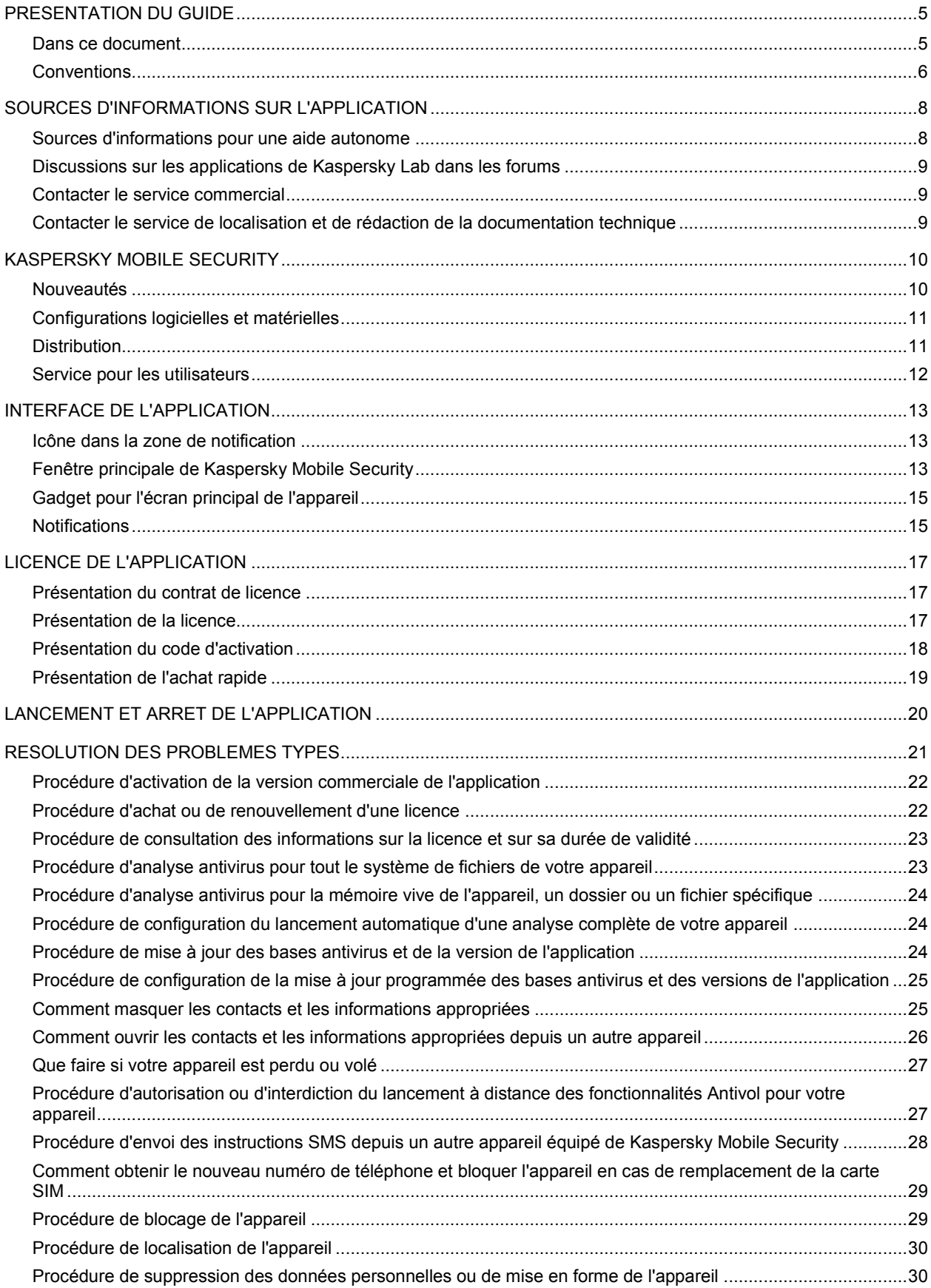

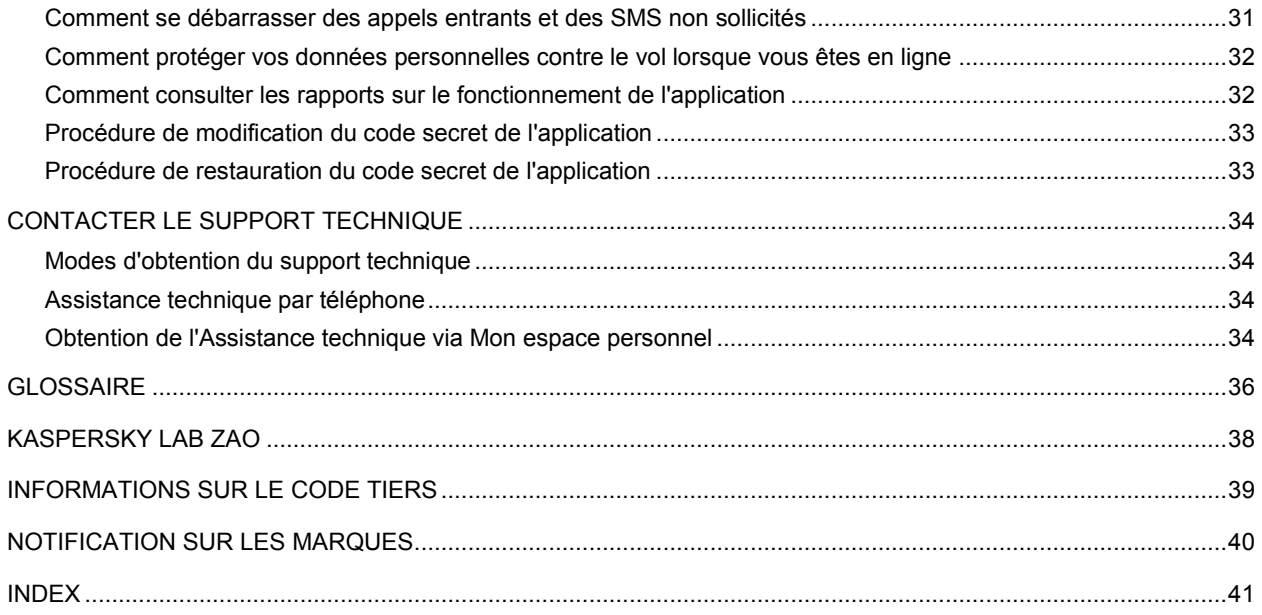

# PRESENTATION DU GUIDE

Ce document présente le Démarrage rapide pour Kaspersky Mobile Security.

Le démarrage rapide est destiné aux utilisateurs de Kaspersky Mobile Security qui connaissent l'interface du système d'exploitation, maîtrisent les procédures fondamentales et savent utiliser Internet.

Le démarrage rapide est conçu pour les buts suivants :

- Présenter l'interface de l'application.
- Offrir un accès rapide des informations pour répondre aux questions les plus fréquentes relatives au fonctionnement de Kaspersky Mobile Security.
- Présenter les sources complémentaires d'informations sur l'application et les méthodes pour obtenir un support technique.

### DANS CETTE SECTION

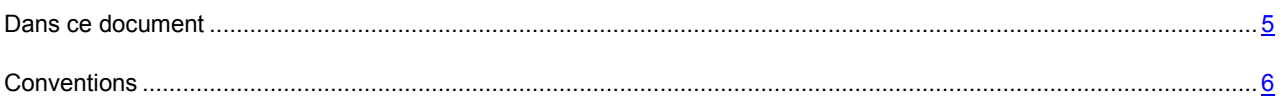

## DANS CE DOCUMENT

Ce guide contient les sections suivantes.

### **Sources d'informations sur l'application**

Cette section contient la description des sources d'informations sur l'application et les renseignements sur les sites Web que vous pouvez consulter pour discuter du fonctionnement de l'application.

#### **Kaspersky Mobile Security**

Cette section décrit les possibilités de l'application et offre une brève description des fonctionnalités et des composants. Vous y découvrirez le contenu de la distribution et les services offerts aux utilisateurs enregistrés. La section fournit des informations sur la configuration matérielle et logicielle requise pour l'installation de l'application.

#### **Interface de l'application**

Cette section contient des informations sur les principaux éléments de l'interface utilisateur graphique : icône de l'application, fenêtre principale, fenêtre de configuration, gadget et fenêtres de notification.

### **Licence de l'application**

Cette section présente les principaux concepts liés à l'activation de l'application. Cette section explique le rôle du Contrat de licence, les types de licence, les modes d'activation de l'application et le renouvellement de la durée de validité de la licence.

#### **Lancement et arrêt de l'application**

Cette section explique comment lancer et comment arrêter l'application.

### **Résolution des problèmes types**

Cette section contient les instructions détaillées relatives à l'exécution des tâches les plus fréquentes dans l'utilisation de l'application.

### **Contacter le Support technique**

Cette section contient des informations sur les méthodes de contact du service d'assistance technique de Kaspersky Lab.

#### **Glossaire**

Cette section contient une liste des termes qui apparaissent dans ce document et leur définition.

### **Kaspersky Lab**

Cette section contient des informations sur Kaspersky Lab ZAO.

### **Informations sur le code tiers**

Cette section contient des informations sur le code tiers utilisé dans l'application.

### **Notification sur les marques**

Cette section énumère les marques des propriétaires étrangers, utilisés dans le document.

### **Index**

Cette section permet de trouver rapidement les informations souhaitées dans le document.

## **CONVENTIONS**

Le texte du document est suivi des éléments de sens sur lesquels nous attirons votre attention : avertissements, conseils, exemples.

Les conventions sont utilisées pour identifier les éléments de sens. Les conventions et les exemples de leur utilisation sont repris dans le tableau ci-dessous.

*Tableau 1. Conventions*

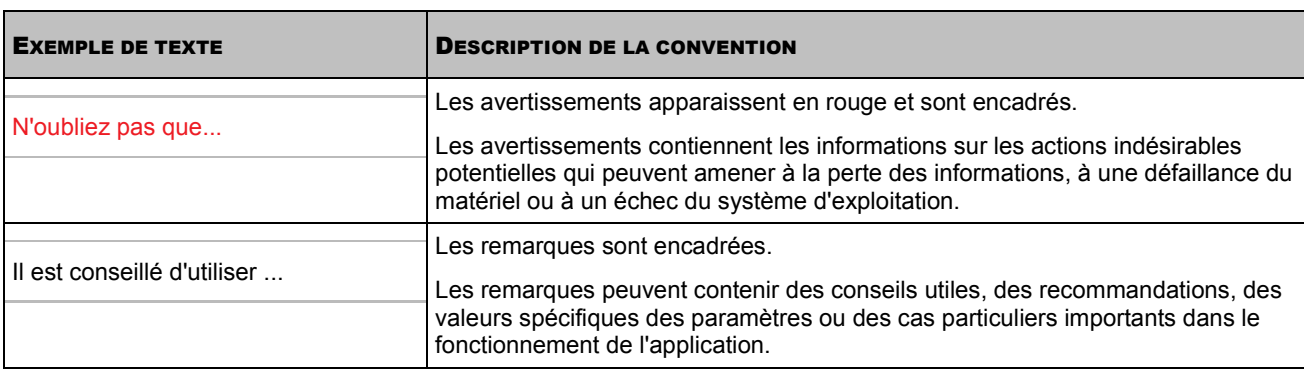

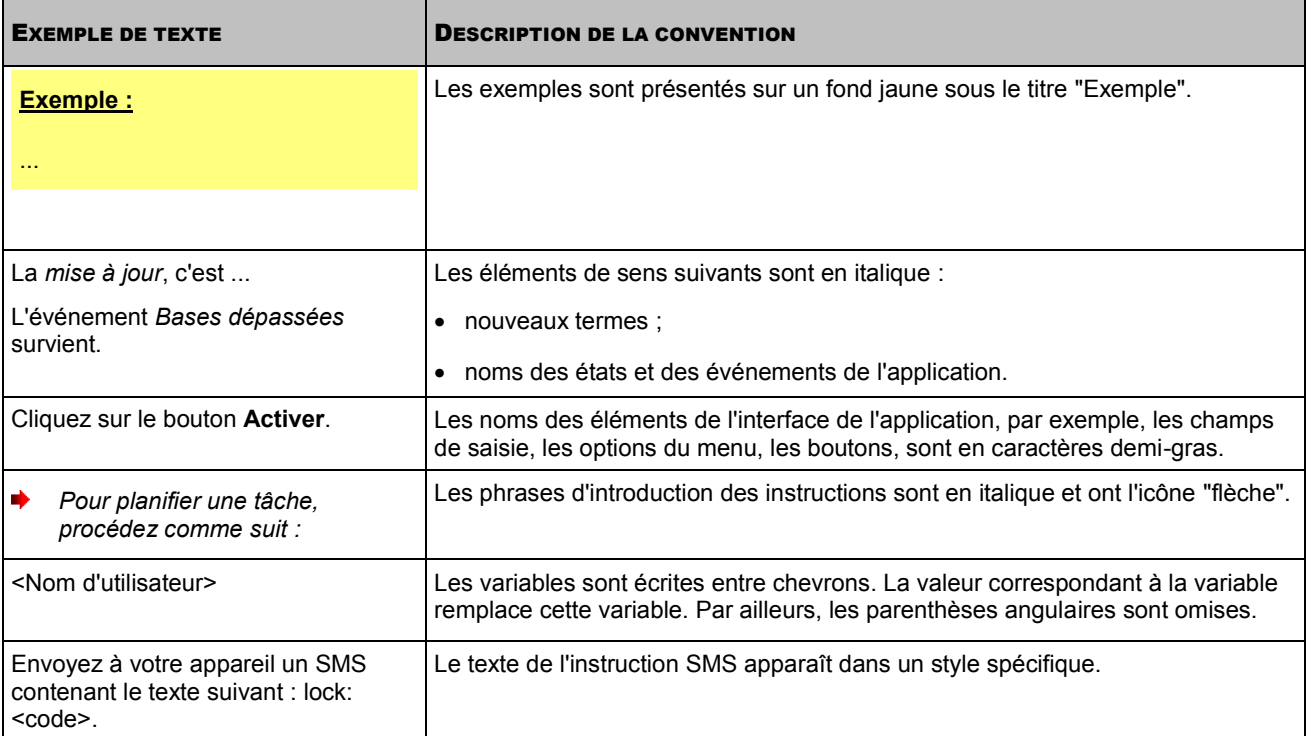

# SOURCES D'INFORMATIONS SUR L'APPLICATION

Cette section contient la description des sources d'informations sur l'application et les renseignements sur les sites Web que vous pouvez consulter pour discuter du fonctionnement de l'application.

Vous pouvez ainsi choisir celle qui s'adapte le mieux à votre situation en fonction de l'importance et de l'urgence de la question.

### DANS CETTE SECTION

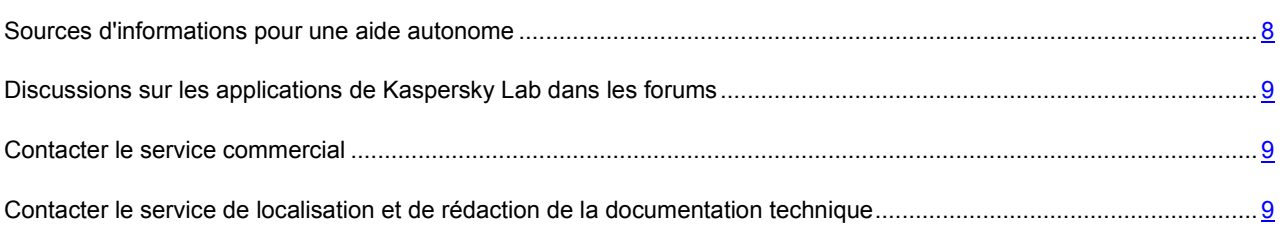

## SOURCES D'INFORMATIONS POUR UNE AIDE AUTONOME

Vous pouvez utiliser les sources suivantes pour rechercher les informations sur l'application :

- page du site de Kaspersky Lab;
- page sur le site du support technique (base de connaissances) ;
- aide électronique ;
- La documentation.

Si vous ne pouvez pas résoudre le problème, nous vous recommandons de vous adresser au Service d'assistance technique de Kaspersky Lab (cf. section " Support technique par téléphone " à la p. 34).

Une connexion Internet est requise pour utiliser les sources d'informations sur le site Web de Kaspersky Lab.

### **Page du site de Kaspersky Lab**

Le site Web de Kaspersky Lab contient une page particulière pour chaque application.

La page [\(http://www.kaspersky.com/fr/kaspersky\\_mobile\\_security\)](http://www.kaspersky.com/fr/kaspersky_mobile_security) fournit des informations générales sur l'application, ces fonctionnalités et ses particularités.

La pag[e http://www.kaspersky.com/fr/](http://www.kaspersky.com/fr/) contient le lien sur la boutique en ligne. Le lien permet d'acheter l'application ou de renouveler le droit d'utilisation de l'application.

#### **Page sur le site du support technique (banque de solutions)**

La Base de connaissances est une section du site Internet du Support Technique contenant les recommandations pour travailler avec les applications de Kaspersky Lab. La Base de connaissance est composée des articles d'aide regroupés selon les thèmes.

La page de l'application dans la Base de connaissances (http://support.kaspersky.com/fr/mobile/kms9and) permet de trouver les articles qui proposent des informations utiles, [des recommandations et des réponses aux quest](http://support.kaspersky.com/fr/mobile/kms9and)ions fréquemment posées sur l'achat, l'installation et l'utilisation de l'application.

Les articles peuvent répondre à des questions concernant non seulement Kaspersky Mobile Security, mais également d'autres applications de Kaspersky Lab. De plus, ils peuvent fournir de nouvelles informations sur le Support technique.

#### **Aide électronique**

L'aide électronique de l'application est composée de fichiers d'aide.

### **L'aide contextuelle contient les informations sur chaque fenêtre et onglet de Kaspersky Mobile Security : un répertoire et une description des paramètres ainsi qu'une liste des tâches à effectuer.**

#### **Documentation**

Le démarrage rapide contient une description de l'interface graphique et décrit l'exécution des tâches les plus fréquentes dans l'utilisation de l'application.

## DISCUSSIONS SUR LES APPLICATIONS DE KASPERSKY LAB DANS LES FORUMS

Si votre question n'est pas urgente, vous pouvez la soumettre aux experts de Kaspersky Lab et aux autres utilisateurs de nos applications dans notre forum [\(http://forum.kaspersky.com\)](http://forum.kaspersky.com/).

Sur le forum, vous pouvez consulter les sujets publiés, ajouter des commentaires, créer une nouvelle discussion ou lancer des recherches.

## CONTACTER LE SERVICE COMMERCIAL

Si vous avez des questions sur la sélection, sur l'achat ou sur la prolongation de la durée d'utilisation de l'application, vous pouvez contacter nos experts du service commercial à l'aide d'un des moyens suivants :

- En appelant à notre office central à Moscou [\(http://www.kaspersky.com/fr/contacts\)](http://www.kaspersky.com/fr/contacts).
- En envoyant un message avec la question à l'adresse de messagerie [sales@kaspersky.com.](sales@kaspersky.com)

La réponse sera formalisée en Français ou en anglais suivant votre demande.

## CONTACTER LE SERVICE DE LOCALISATION ET DE REDACTION DE LA DOCUMENTATION TECHNIQUE

Pour contacter l'Équipe de rédaction de la documentation, envoyez un message à [docfeedback@kaspersky.com.](docfeedback@kaspersky.com) En tant que sujet du message, indiquer " Kaspersky Help Feedback: Kaspersky Mobile Security ".

# KASPERSKY MOBILE SECURITY

Kaspersky Mobile Security assure la protection de vos données contre les virus et autres programmes malveillants et prévient le vol (le phishing) de vos données personnelles lorsque vous êtes en ligne. Kaspersky Mobile Security masque vos contacts confidentiels et les informations les concernant, et bloque les appels et les SMS entrants non sollicités. En cas de perte ou de vol de l'appareil, Kaspersky Mobile Security permet de retrouver l'appareil et de protéger les informations stockées sur celui-ci à l'aide d'instructions SMS spéciales.

Kaspersky Mobile Security comprend les composants suivants :

#### **Anti-Virus**.

L'Anti-Virus assure une protection en temps réel contre les virus et autres programmes malveillants. L'Anti-Virus analyse les nouvelles applications installées avant leur première exécution en utilisant les bases antivirus et le service en ligne dans le nuage Kaspersky Security Network. L'Anti-Virus analyse également tout l'appareil et met à jour les bases antivirus qui garantissent l'actualité de la protection de vos données.

#### **Contacts personnels**.

Les contacts personnels permettent de masquer temporairement vos contacts personnels, ainsi que l'historique des conversations et des échanges SMS avec ces contacts. La fonction Contacts personnels permet de masquer les contacts et les informations appropriées dans les paramètres de l'application ou à distance à l'aide d'une instruction SMS spécifique.

#### **Antivol**.

L'Antivol protège les informations stockées sur l'appareil contre tout accès non autorisé en cas de perte ou de vol de l'appareil et permet de le localiser. L'Antivol permet de verrouiller à distance l'appareil à l'aide d'instructions SMS spécifiques, de le localiser ou de supprimer les informations qu'il contient. En cas de remplacement de la carte SIM (ou de mise sous tension de l'appareil sans cette carte), l'Antivol permet de recevoir le nouveau numéro de téléphone par SMS ou par courrier électronique et de verrouiller l'appareil.

#### **Filtre des appels et SMS**.

Le filtre des appels et SMS bloque les appels entrants et les SMS non sollicités.

#### **Protection Internet**.

La Protection Internet bloque les sites Internet malveillants qui distribuent un code malveillant, les sites Internet fictifs (d'hameçonnage) qui servent à voler vos données confidentielles, telles que mots de passe pour les banques en ligne, les enchères en ligne et les systèmes de paiement afin d'obtenir l'accès à vos comptes financiers.

#### DANS CETTE SECTION

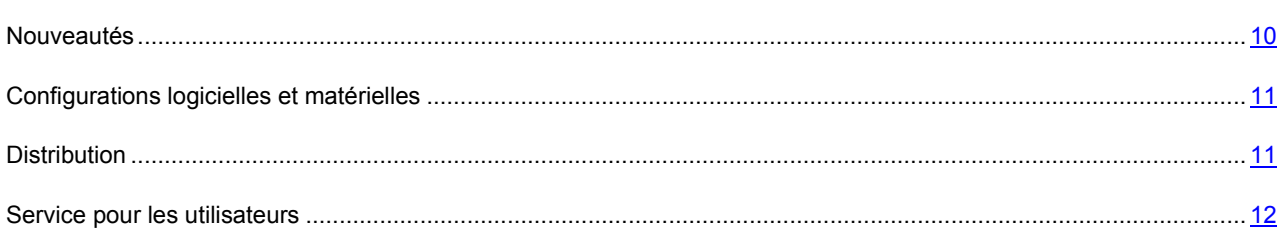

## NOUVEAUTES

Les nouvelles fonctionnalités suivantes sont présentes dans Kaspersky Mobile Security :

- La Protection Internet vous permet d'utiliser en toute sécurité le réseau, les systèmes d'opérations bancaires et de paiements en ligne.
- Une nouvelle fonctionnalité assurant l'analyse des nouvelles applications avant leur première exécution à l'aide du service Cloud de Kaspersky Security Network (service en ligne de Kaspersky Lab qui contient des informations relatives à la fiabilité des fichiers, des applications et des ressources Internet). Cette analyse permet de protéger vos données contre les nouvelles menaces inconnues.
- Une nouvelle fonctionnalité assurant la détection des logiciels publicitaires et d'autres applications qui peuvent nuire à votre appareil et à vos données.
- Une nouvelle fonctionnalité assurant la suppression à distance de toutes les données stockées sur l'appareil, y compris celles qui ont été enregistrées sur la carte mémoire à l'aide de l'instruction SMS fullreset: <code> (où <code> est le code secret de Kaspersky Mobile Security pour votre appareil) a été introduite.
- Pour pouvoir verrouiller l'appareil à distance, une nouvelle instruction SMS est prise en charge lock: <code> (où scode> est le code secret de Kaspersky Mobile Security pour votre appareil). Une autre version de l'instruction SMS block: <code> est également prise en charge.
- Pour pouvoir obtenir les coordonnées de l'appareil, la nouvelle instruction SMS locate: <code> (où <code> est le code secret de Kaspersky Mobile Security pour votre appareil) est prise en charge. Une autre version de l'instruction, à savoir SMS find: <code> est également prise en charge.
- Une meilleure fonctionnalité du Filtre des appels et SMS : vous pouvez désormais importer les contacts du répertoire de l'appareil vers la liste des contacts interdits et celle des contacts autorisés.
- Une nouvelle fonctionnalité assurant la consultation des rapports sur le fonctionnement de l'Anti-Virus, de la Protection Internet et du Filtre des appels et SMS. Par exemple, cette fonctionnalité permet d'obtenir les informations sur l'analyse effectuée, sur les menaces détectées, sur les sites Internet bloqués, sur les appels entrants ou les SMS bloqués.
- Une nouvelle fonctionnalité qui permet d'activer Kaspersky Mobile Security en tant qu'administrateur de l'appareil. Si l'application est activée en tant qu'administrateur de l'appareil, elle peut empêcher une suppression non autorisée et verrouiller l'appareil dès la réception de l'instruction SMS spéciale.
- Une nouvelle fonctionnalité qui permet d'effectuer la configuration initiale de l'application au premier lancement.
- Une nouvelle fonctionnalité qui permet de supprimer Kaspersky Mobile Security à l'aide des paramètres de l'application.

## CONFIGURATIONS LOGICIELLES ET MATERIELLES

Kaspersky Mobile Security peut être installé sur les appareils fonctionnant sous le système d'exploitation Android™ 2.2, 2.3, 3.0, 3.1, 3.2, 4.0 et 4.0.3.

L'application fonctionne sur les appareils dont la résolution de l'écran est de 320x480 pixels ou plus.

## **DISTRIBUTION**

Vous pouvez acheter l'application sous une des formes suivantes :

- **Dans une boîte**. Le produit est distribué via notre réseau de partenaires.
- **Via la boutique en ligne**. Vous pouvez acheter l'application dans les boutiques en ligne de Kaspersky Lab (par exemple, [http://www.kaspersky.com/fr,](http://www.kaspersky.com/fr) section **Boutique en ligne**) ou des sociétés partenaires.

Si vous achetez le produit en boîte, vous recevez les éléments suivants :

- pochette cachetée contenant le cédérom d'installation où sont enregistrés les fichiers de l'application et la documentation de l'application ;
- bref guide de l'utilisateur contenant le code d'activation de l'application ;
- contrat de licence reprenant les conditions d'utilisation de l'application.

Ces éléments peuvent varier en fonction du pays où l'application est diffusée.

Si vous achetez Kaspersky Mobile Security via la boutique en ligne, vous devrez télécharger l'application depuis le site Internet. Les informations indispensables à l'activation de l'application vous seront envoyées par courrier électronique après le paiement.

Pour en savoir plus sur les modes d'achat et la distribution, contactez le service clientèle à l'adresse suivante : [sales@kaspersky.com.](sales@kaspersky.com)

## SERVICE POUR LES UTILISATEURS

L'achat d'une licence vous permet de bénéficier des services suivants pendant la durée de validité de la licence :

- Mise à jour des bases et nouvelles versions de l'application ;
- Support par téléphone et par courrier électronique sur toutes les questions en rapport avec l'installation, la configuration et l'utilisation de l'application ;
- Notification sur les nouvelles applications de Kaspersky Lab, les nouveaux virus référencés et les épidémies de virus. Pour bénéficier de ce service, vous devez être abonné à la diffusion d'informations de Kaspersky Lab ZAO sur le site Internet du service d'assistance technique.

Aucun support ne sera apporté sur l'utilisation du système d'exploitation ou des logiciels tiers.

# INTERFACE DE L'APPLICATION

Cette section contient des informations sur les principaux éléments de l'interface utilisateur graphique : icône de l'application, fenêtre principale, fenêtre de configuration, gadget et fenêtres de notification.

#### DANS CETTE SECTION

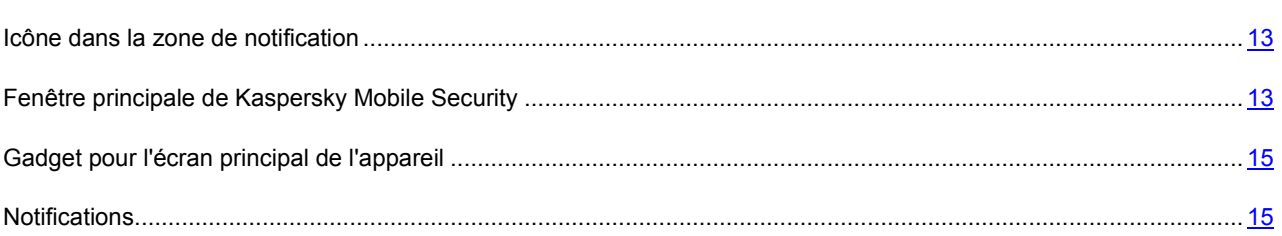

## ICONE DANS LA ZONE DE NOTIFICATION

Après la configuration initiale de Kaspersky Mobile Security, l'icône de l'application sera affichée dans la barre d'état.

L'icône remplit les fonctions suivantes :

- Elle indique le fonctionnement de l'application ;
- Elle donne accès à la fenêtre principale de l'application.

### **Indication du fonctionnement de l'application**

L'icône indique le fonctionnement de l'application. Elle affiche l'état de la protection et l'état de la licence :

(icône en couleur) : la protection fonctionne, la licence est est valide ;

(icône en noir et blanc) : la protection est désactivée ;

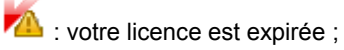

 $\sqrt{N}$  : la protection est désactivée, votre licence est expirée.

### **Accès aux fenêtres de l'application**

L'icône de l'application vous permet d'ouvrir la fenêtre principale de l'application depuis la barre de notification.

## FENETRE PRINCIPALE DE KASPERSKY MOBILE SECURITY

La fenêtre principale de l'application affiche les éléments de l'interface assurant l'accès aux fonctions principales de l'application.

La fenêtre principale affiche les groupes qui correspondent aux composants de l'application : **Anti-Virus**, **Contacts personnels**, **Antivol**, **Filtre des appels et SMS**, **Protection Internet**. La fenêtre principale affiche également le groupe **Avancé** qui reprend des fonctionnalités complémentaires de l'application.

Chaque groupe qui correspond à un composant de l'application peut être réduit ou développé.

Un groupe réduit affiche des informations sur l'état d'un composant de l'application.

Un groupe agrandi permet d'accéder aux fonctions principales d'un composant de l'application (par exemple, le groupe **Anti-Virus** assure l'exécution des tâches d'analyse antivirus, de mise à jour des bases et des versions de l'application) ou à la configuration des paramètres de ce composant de l'application.

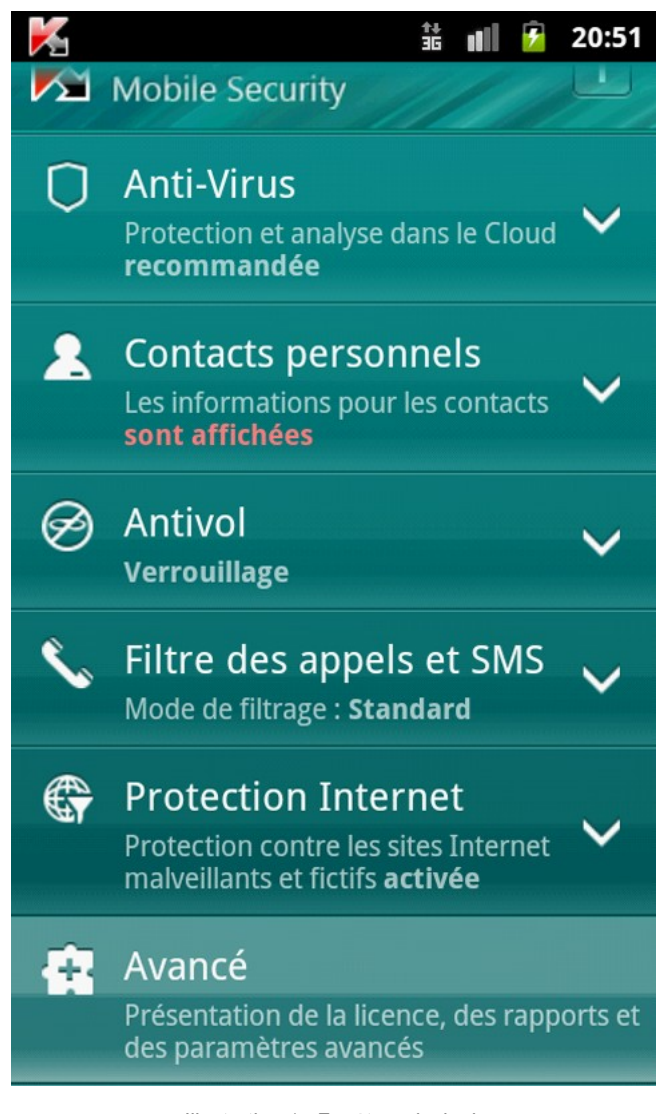

*Illustration 1 : Fenêtre principale*

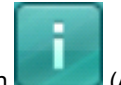

De plus, vous pouvez utiliser le bouton (Aide) qui ouvre l'aide contextuelle de Kaspersky Mobile Security.

Vous pouvez ouvrir la fenêtre principale de l'application par un des moyens suivants :

- en cliquant sur l'icône de l'application dans la barre de notification ;
- en cliquant sur le gadget de l'application.

## GADGET POUR L'ECRAN PRINCIPAL DE L'APPAREIL

Le gadget de l'écran principal est accessible pendant l'utilisation de Kaspersky Mobile Security (cf. ill. ci-après).

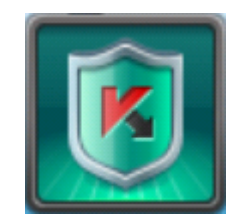

*Illustration 2 : gadget de l'écran principal*

Le gadget permet de passer à la fenêtre principale de l'application.

La couleur du gadget de l'écran principal informe sur l'état de protection de votre appareil et sur la durée de validité de la licence. De plus, la couleur du gadget vous informe si les contacts confidentiels et les informations appropriées sont masqués si cette fonction est autorisée dans les paramètres du gadget.

Voici les indicateurs de couleur :

- le bouclier vert signifie que la protection est activée ;
- le bouclier gris signifie que la protection est désactivée ;
- le fond vert signifie que l'application masque les contacts confidentiels et les informations appropriées ;
- le fond gris signifie que l'application affiche les contacts confidentiels et les informations appropriées ;
- le point d'exclamation dans le triangle jaune sur le gadget signifie que la licence a expiré.

## **NOTIFICATIONS**

Kaspersky Mobile Security vous signale les événements importants survenus pendant son fonctionnement à l'aide des *fenêtres de notification* et des *notifications contextuelles* qui apparaissent dans la barre d'état.

*Les fenêtres de notification* de Kaspersky Mobile Security s'affichent lorsque plusieurs actions sont possibles en rapport avec l'événement. Par exemple, en cas de découverte d'un objet malveillant que l'application n'arrive pas à réparer, vous pouvez supprimer l'objet, l'ignorer ou consulter l'aide pour connaître les actions éventuelles à réaliser sur l'objet malveillant (cf. ill. ci-après). L'application vous propose de choisir parmi plusieurs options. La fenêtre de notification disparaît une fois que vous avez sélectionné une des actions proposées.

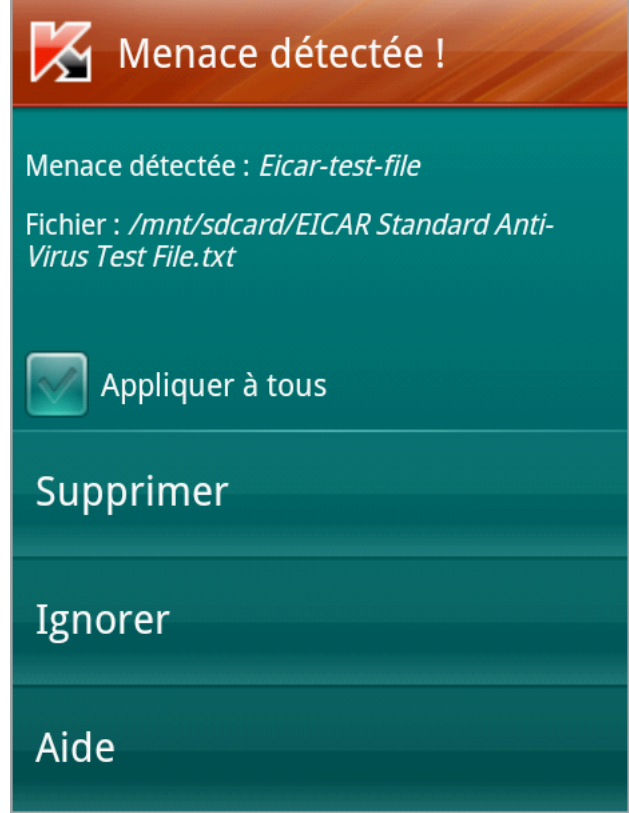

*Illustration 3 : Notification contextuelle*

Les *Notifications contextuelles* sont affichées par Kaspersky Mobile Security dans la barre d'état pour signaler des évènements qui ne nécessitent pas une intervention de votre part (cf. ill. ci-après). Vous pourrez consulter ultérieurement les notifications dans la barre de notification de votre appareil.

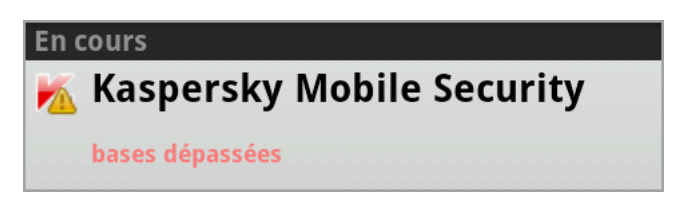

*Illustration 4 : Notification contextuelle*

Les notifications sont réparties en trois catégories en fonction de l'importance de l'événement du point de vue de la protection de l'ordinateur :

- Critiques : signalent des événements d'une importance capitale pour assurer la protection de l'ordinateur (par exemple : découverte d'un objet malveillant ou d'une activité dangereuse dans le système).
- Importantes : signalent des événements potentiellement importants pour assurer la protection de l'ordinateur (par exemple, lancement de l'analyse ou de la mise à jour).
- Informatifs : signalent des événements qui ne sont pas critiques pour assurer la protection de l'ordinateur.

# LICENCE DE L'APPLICATION

Cette section présente les principaux concepts liés à l'activation de l'application. Cette section explique le rôle du Contrat de licence, les types de licence, les modes d'activation de l'application et le renouvellement de la durée de validité de la licence.

### DANS CETTE SECTION

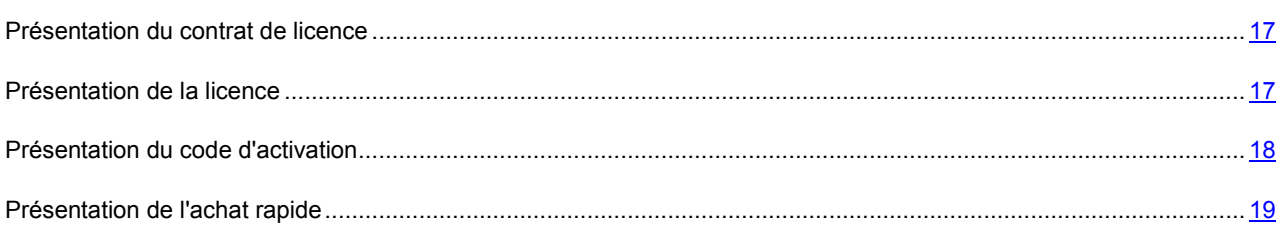

## PRESENTATION DU CONTRAT DE LICENCE

Le Contrat de licence est un contrat juridique entre vous et Kaspersky Lab ZAO dans lequel les conditions d'utilisation de l'application sont décrites.

Veuillez lire attentivement les conditions du Contrat de licence avant d'utiliser l'application.

Il est estimé que vous acceptez les conditions du Contrat de licence en acceptant le Contrat de licence lors de l'installation de l'application. Si vous n'êtes pas d'accord avec les conditions du Contrat de licence, vous devez interrompre l'installation de l'application ou ne pas l'utiliser.

## PRESENTATION DE LA LICENCE

La *licence* est un droit d'utilisation de l'application octroyé pour une durée définie sur la base du Contrat de licence. La licence est associée au code d'activation unique de votre copie de Kaspersky Mobile Security.

La licence vous permet de bénéficier des types suivants de service :

Utilisation de l'application sur un ou plusieurs appareils.

Le nombre d'appareils sur lequel vous pouvez utiliser l'application est défini par les dispositions du Contrat de licence.

- Recours au service d'assistance technique de Kaspersky Lab.
- Accès à d'autres services offerts par Kaspersky Lab ou ses partenaires pendant la durée de validité de la licence (cf. section " Service pour les utilisateurs enregistrés " à la page 12).

Le volume de services offert et la durée d'utilisation de l'application dépendent du type de licence utilisée pour activer l'application.

Les types de licence suivants existent :

*Évaluation* : licence gratuite qui permet de prendre connaissance de l'application.

La licence d'évaluation a d'habitude une durée de validité limitée. Une fois la licence d'évaluation expirée, Kaspersky Mobile Security cesse de fonctionner. Pour pouvoir continuer à utiliser l'application, vous devez acheter une licence commerciale.

*Commerciale* : licence payante mise à disposition lors de l'achat de l'application.

Après la fin de validité de la licence commerciale, l'application reste fonctionnelle, mais ses fonctionnalités sont réduites. Vous pouvez toujours lancer la recherche de virus et d'autres programmes présentant une menace, mais uniquement à l'aide des bases installées avant l'expiration de la licence. Pour continuer à utiliser toutes les fonctionnalités de Kaspersky Mobile Security, vous devez renouveler la licence commerciale.

Pour garantir une protection maximale contre toutes les menaces de sécurité informatique existantes, nous vous conseillons de renouveler votre licence avant sa date d'expiration.

L'utilisation de l'application par la licence commerciale peut être effectuée *avec la fonction activée d'achat rapide*. La fonction d'achat rapide permet de renouveler la durée de validité de la licence dans le mode automatique ou manuel. L'utilisation de la fonction d'achat rapide est possible via les opérateurs dans la région (prestataires de services).

Si la fonction d'achat rapide est activée, la durée de validité de la licence est de 30 jours. Lorsque la licence expire, elle peut être renouvelée manuellement ou automatiquement. Le mode de renouvellement de la licence dépend de la législation de votre pays et de l'opérateur de téléphonie mobile de la région. Quand la fonction d'achat rapide est activée, la durée de validité de la licence est automatiquement renouvelée à condition de verser le paiement d'avance au prestataire de services.

Lors du renouvellement de la licence avec achat rapide activé, le montant défini dans les conditions de l'achat rapide est débité de votre compte personnel. La somme est débitée de votre compte personnel via un SMS payant envoyé au numéro du prestataire de service.

Si vous avez une licence commerciale valide avec la fonction activée d'achat rapide, vous pouvez activer de nouveau l'application avec le code d'activation. Dans ce cas, l'activation de la fonction d'achat rapide sera automatiquement annulée. Alors, le montant débité pour la période en cours ne sera pas remboursé. Les jours qui vous restent dans le cadre de la période payée seront perdus.

Si vous avez la licence commerciale valide à l'aide de laquelle vous avez activé l'application à l'aide du code d'activation, vous pouvez activer la fonction d'achat rapide. Si votre licence commerciale est toujours valide au moment de l'activation de la fonction d'achat rapide, l'application vous le signalera. Si vous acceptez d'activer la fonction d'achat rapide, alors le reste de la durée de validité sera perdu.

## PRESENTATION DU CODE D'ACTIVATION

Le *code d'activation* est un code que vous recevez lors de l'achat d'une licence commerciale pour Kaspersky Mobile Security. Ce code est indispensable pour activer l'application.

Le code d'activation est une séquence de 20 caractères alphanumériques (alphabet latin) au format XXXXX-XXXX-XXXX-XXXXX-XXXXX.

Selon le mode d'acquisition de l'application, voici les possibilités pour recevoir le code d'activation :

- Si vous avez acheté Kaspersky Mobile Security en magasin, le code d'activation figure dans la documentation ou sur la boîte contenant le cédérom d'installation.
- Si vous avez acheté Kaspersky Mobile Security en ligne, le code d'activation est envoyé à l'adresse électronique indiquée lors de la commande.

Le décompte de la durée de validité de la licence débute à la date de l'activation de l'application. Si vous avez acheté une licence qui permet d'utiliser Kaspersky Mobile Security sur plusieurs appareils, le décompte de la durée de validité de la licence débute à la date de la première activation du code.

En cas de perte ou de suppression accidentelle du code après l'activation de l'application, vous devez envoyer une demande au service d'assistance technique de Kaspersky Lab depuis Mon espace personnel pour le récupérer (cf. section " Obtention de l'Assistance technique via Mon espace personnel " à la page 34).

## PRESENTATION DE L'ACHAT RAPIDE

*L'achat rapide* permet d'utiliser la version commerciale de l'application. Si vous avez activé l'achat rapide, le montant déterminé pour l'utilisation de l'application est débité automatiquement de votre compte de téléphonie mobile tous les 30 jours.

Après l'activation de l'achat rapide, vous pouvez utiliser l'application selon la licencecommerciale (cf. section "A propos de la licence" à la page 17).

Vous pouvez annuler l'achat rapide et le réactiver au moment qui vous convient depuis les paramètres de l'application.

Si vous annulez l'achat rapide, l'application arrête de débiter tous les 30 jours la somme convenue pour l'utilisation de l'application de votre compte de téléphonie mobile. Dans ce cas, la période de validité de la licence est limitée à la période pour laquelle le paiement a été effectué. Une fois la durée de la licence d'évaluation écoulée, les fonctionnalités de l'application sont réduites. Vous pouvez toujours lancer la recherche de virus et d'autres programmes présentant une menace, mais uniquement à l'aide des bases installées avant l'expiration de la licence. Pour pouvoir continuer à utiliser toutes les fonctionnalités de Kaspersky Mobile Security, vous devez renouveler votre licence (cf. section " Procédure d'achat ou de renouvellement d'une licence " à la page 22).

# LANCEMENT ET ARRET DE L'APPLICATION

Kaspersky Mobile Security est lancé au démarrage du système d'exploitation et protège votre appareil pendant toute la session.

Pour arrêter l'utilisation de l'application, il suffit de supprimer Kaspersky Mobile Security ou désactiver tous les composants de l'application.

Kaspersky Lab vous déconseille de désactiver tous les composants de Kaspersky Mobile Security, car la sécurité de votre appareil et de vos données personnelles sera alors menacée.

# RESOLUTION DES PROBLEMES TYPES

Cette section contient les instructions détaillées relatives à l'exécution des tâches les plus fréquentes dans l'utilisation de l'application.

## DANS CETTE SECTION

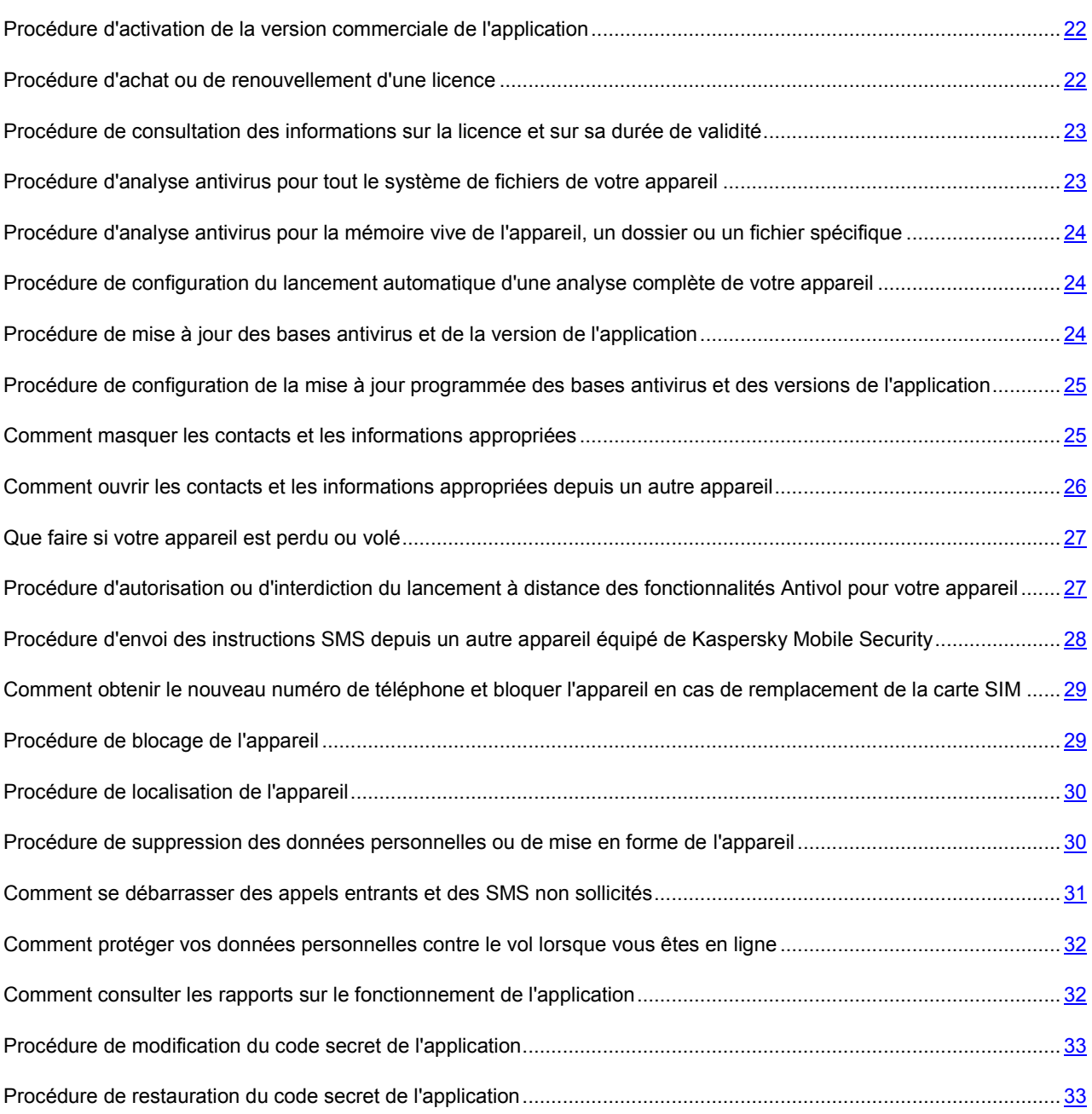

## PROCEDURE D'ACTIVATION DE LA VERSION COMMERCIALE DE L'APPLICATION

L'*activation* est une procédure de mise en application de la licence d'utilisation de la version commerciale de l'application pendant une période déterminée.

Vous devez activer l'application pour pouvoir l'utiliser. Vous pouvez activer l'application après son premier lancement lors de sa configuration initiale. Vous pouvez activer une licence commerciale ou une licence d'évaluation.

Si, au premier lancement de l'activation, vous aviez activé la version d'évaluation puis décidé de continuer à utiliser Kaspersky Mobile Security, vous devez activer la version commerciale de l'application.

Pour activer la version commerciale, vous devez saisir le code d'activation (cf. section " Présentation du code d'activation " à la page 18) que vous avez obtenu à l'achat de l'application ou activer l'achat rapide (cf. section " Présentation de l'achat rapide " à la page 19).

L'activation de l'application requiert une connexion active à Internet.

- *Pour activer la version commerciale de l'application à l'aide du code d'activation, procédez comme suit :*
	- 1. Dans la fenêtre principale de Kaspersky Mobile Security, cliquez sur **Avancé** > **Gestion des licences** > **Renouveler la licence** > **Code d'activation**.
	- 2. Saisissez le code d'activation dans la fenêtre qui s'ouvre et cliquer sur **Activer**.

L'application envoie une demande d'activation au serveur d'activation de Kaspersky Lab. Si la demande d'activation réussit, l'application vous le signale et affiche les informations sur la licence.

*Pour activer la version commerciale de l'application à l'aide de l'achat rapide, procédez comme suit :*

- 1. Dans la fenêtre principale de Kaspersky Mobile Security, cliquez sur **Avancé** > **Gestion des licences** > **Renouveler la licence** > **Achat rapide**.
- 2. Lisez les informations sur l'activation de l'achat rapide et cliquez sur **Activer**.

L'application vérifie si votre opérateur de téléphonie mobile a accès au service d'achat rapide. Si le service d'achat rapide est accessible, alors les conditions générales de l'achat rapide apparaissent à l'écran.

Si le service d'achat rapide n'est pas offert, l'application vous le signale et revient à l'écran où vous pourrez choisir un autre mode d'activation de l'application.

3. Lisez les conditions de l'achat rapide, puis confirmez l'activation de l'achat rapide de Kaspersky Mobile Security en cliquant sur **Activer**.

L'application envoie une demande d'activation au serveur de Kaspersky Lab. Si la demande d'activation réussit, l'application vous le signale et affiche les informations sur la licence.

## PROCEDURE D'ACHAT OU DE RENOUVELLEMENT D'UNE LICENCE

Si vous avez installé et activé une version d'évaluation de Kaspersky Mobile Security et si vous avez ensuite décidé de continuer à utiliser l'application, vous pouvez acheter une licence dans une boutique en ligne. Lorsque vous achetez une licence, vous obtenez le code d'activation que vous devez saisir pour activer la version commerciale de l'application (cf. section " [Procédure d'activation de la version commerciale de l'application](3#O_61353) " à la page 22).

Quand la durée de validité de la licence approche de son échéance, vous pouvez la renouveler. Pour ce faire, vous pouvez entrer un nouveau code d'activation (cf. section " Présentation du code d'activation " à la page 18) obtenu lors de l'achat de la licence, acheter une nouvelle licence en ligne ou activer l'achat rapide (cf. section " Présentation de l'achat rapide " à la page 19).

- *Pour renouveler la licence, procédez comme suit :*
	- 1. Dans la fenêtre principale de Kaspersky Mobile Security, cliquez sur **Avancé** > **Gestion des licences** > **Renouveler la licence**.
	- 2. Sélectionnez un mode de renouvellement de la licence :
		- Pour saisir un nouveau code d'activation, sélectionnez **Code d'activation**, saisissez ensuite le nouveau code d'activation obtenu lors de l'achat de la licence.
		- Pour activer l'achat rapide, sélectionnez **Achat rapide**, lisez les informations concernant l'achat rapide, cliquez sur **Activer**, lisez attentivement les conditions de l'achat rapide et cliquez sur **Activer**.
		- Pour acheter une nouvelle licence, sélectionnez **Achat d'une licence** puis cliquez sur **Ouvrir**.

La page de la boutique en ligne où vous pouvez acheter une nouvelle licence s'ouvre.

## PROCEDURE DE CONSULTATION DES INFORMATIONS SUR LA LICENCE ET SUR SA DUREE DE VALIDITE

Vous pouvez consulter la clé, la durée de validité de la licence et d'autres informations complémentaires sur la licence.

**Pour vérifier la durée de validité de la licence et consulter les informations sur la licence, procédez comme suit :** 

Dans la fenêtre principale de Kaspersky Mobile Security, cliquez sur **Avancé** > **Gestion des licences** > **A propos de la licence**.

## PROCEDURE D'ANALYSE ANTIVIRUS POUR TOUT LE SYSTEME DE FICHIERS DE VOTRE APPAREIL

Une analyse complète de l'appareil pour découvrir d'éventuels virus et autres programmes malveillants permet de protéger vos données personnelles, votre argent ainsi que de détecter et de neutraliser les menaces sur votre appareil (menaces installées et non installées).

La plupart des programmes malveillants représentent une menace avant tout pour les données personnelles de l'utilisateur stockées sur l'appareil : ils récoltent les données personnelles du propriétaire de l'appareil et toutes les informations sur l'appareil (par exemple, coordonnées GPS, courrier) pour les envoyer aux malfaiteurs.

Nous vous conseillons de lancer la recherche d'éventuels virus pour tout le système de fichiers de l'appareil au moins une fois après l'installation de l'application pour être sûr que vos données personnelles sont en sécurité.

*Pour lancer la recherche d'éventuels virus et d'autres programmes malveillants dans tout le système de fichiers de l'appareil, procédez comme suit :*

Dans la fenêtre principale de Kaspersky Mobile Security, cliquez sur **Anti-Virus** > **Analyse** > **Analyse complète**.

# PROCEDURE D'ANALYSE ANTIVIRUS POUR LA MEMOIRE VIVE DE L'APPAREIL, UN DOSSIER OU UN FICHIER SPECIFIQUE

Vous pouvez analyser la mémoire vive de l'appareil, un dossier ou un fichier spécifique.

Par exemple, l'analyse de la mémoire vive vous permet de protéger l'appareil contre d'éventuels virus et d'autres programmes malveillants fonctionnant en mode continu en arrière-plan.

Par exemple, l'analyse d'un fichier téléchargé permet de confirmer que ce fichier ne présente aucun danger.

*Pour analyser la mémoire vive de l'appareil, procédez comme suit :*

Dans la fenêtre principale de Kaspersky Mobile Security, appuyez sur **Anti-Virus** > **Analyse** > **Analyse de la mémoire**.

- *Pour analyser un dossier ou un fichier spécifique, procédez comme suit :*
	- 1. Dans la fenêtre principale de Kaspersky Mobile Security, appuyez sur **Anti-Virus** > **Analyse** > **Analyse du dossier**.
	- 2. Dans la fenêtre qui s'ouvre, sélectionnez un dossier ou un fichier que vous souhaitez analyser.

# PROCEDURE DE CONFIGURATION DU LANCEMENT AUTOMATIQUE D'UNE ANALYSE COMPLETE DE VOTRE APPAREIL

Vous pouvez configurer le lancement automatique de l'analyse complète de l'appareil et de programmer son exécution en sélectionnant, le cas échéant, la fréquence, le jour et l'heure du lancement. L'application analysera tout le système de fichiers de l'appareil selon la programmation définie.

Pour lancer une analyse complète en mode automatique, veillez à ce que votre appareil soit allumé au moment du lancement.

Pour configurer le lancement automatique de l'analyse programmé, procédez comme suit :

- 1. Dans la fenêtre principale de Kaspersky Mobile Security, cliquez sur **Anti-Virus** > **Paramètres** > **Paramètres d'analyse** > **Programmation**.
- 2. Sélectionnez la fréquence du lancement automatique de l'analyse complète de l'appareil. Pour ce faire, attribuez une valeur au paramètre **Programmation**.
- 3. Le cas échéant, sélectionnez le jour et l'heure du lancement de l'analyse.

## PROCEDURE DE MISE A JOUR DES BASES ANTIVIRUS ET DE LA VERSION DE L'APPLICATION

Kaspersky Mobile Security recherche la présence éventuelle de programmes malveillants à l'aide de bases antivirus. Les bases antivirus de l'application contiennent les descriptions de tous les programmes malveillants connus à ce jour et des moyens de les neutraliser ainsi que des descriptions d'autres objets malveillants. Pour cette raison, il est vivement recommandé d'actualiser régulièrement les bases antivirus. Si plus de 15 jours se sont écoulés depuis la dernière mise à jour, les bases antivirus de l'application sont considérées comme étant dépassées. Dans ce cas, la fiabilité de la protection sera réduite.

Outre la mise à jour des bases antivirus, Kaspersky Mobile Security permet également de mettre à jour l'application. Les mises à jour des versions de l'application permettent de supprimer les vulnérabilités de Kaspersky Mobile Security, ajoutent de nouvelles fonctionnalités ou améliorent les fonctionnalités existantes.

Toute mise à jour des bases antivirus et de la version de l'application requiert une connexion Internet.

*Pour actualiser les bases antivirus et la version de l'application, procédez comme suit :*

Dans la fenêtre principale de Kaspersky Mobile Security, cliquez sur **Anti-Virus** > **Mise à jour**.

## PROCEDURE DE CONFIGURATION DE LA MISE A JOUR PROGRAMMEE DES BASES ANTIVIRUS ET DES VERSIONS DE L'APPLICATION

Vous pouvez configurer le lancement automatique de la mise à jour des bases antivirus et de la version de l'application (ci-après, " mise à jour "). Pour ce faire, vous pouvez programmer le lancement en sélectionnant le cas échéant la fréquence, le jour et l'heure. L'application mettra à jour les bases antivirus et les versions de l'application en mode automatique selon la programmation définie.

Toute mise à jour requiert une connexion Internet.

Pour lancer une mise à jour en mode automatique à l'heure définie, veillez à ce que votre appareil soit allumé au moment du lancement.

- *Pour configurer le lancement automatique de la mise à jour programmée, procédez comme suit :*
	- 1. Dans la fenêtre principale de Kaspersky Mobile Security, cliquez sur **Anti-Virus** > **Paramètres** > **Paramètres de mise à jour** > **Programmation**.
	- 2. Sélectionnez la fréquence du lancement automatique de la mise à jour. Pour ce faire, attribuez une valeur au paramètre **Programmation**.
	- 3. Le cas échéant, sélectionnez le jour et l'heure du lancement de la mise à jour.

## COMMENT MASQUER LES CONTACTS ET LES INFORMATIONS APPROPRIEES

Vous pouvez masquer temporairement vos contacts sensibles, ainsi que des échanges SMS et l'historique des conversations avec ces contacts. Pour ce faire, vous pouvez utiliser la fonction Contacts personnels.

Pour les contacts personnels, l'application permet de masquer les informations suivantes :

- les entrées dans les contacts ;
- les SMS reçus lus, les SMS transmis et les brouillons de SMS ;
- les entrées dans le journal des appels ;
- les appels entrants et les notifications relatives aux nouveaux SMS.

Vous pouvez activer la dissimulation des informations stockées sur l'appareil dans les paramètres de l'application ou à distance en envoyant une instruction SMS depuis un autre appareil mobile (cf. section " Comment masquer les contacts et les informations associées à distance depuis un autre appareil " à la page 26). Vous pouvez envoyer un message SMS standard avec un texte spécifique ou envoyer un message SMS depuis Kaspersky Mobile Security si l'application est installée sur un autre appareil.

Vous pouvez interdire ou autoriser l'activation à distance de l'activation de la dissimulation des informations. Si l'activation à distance de la dissimulation des informations est interdite, alors la fonction ne peut être lancée à distance via une instruction SMS.

Vous pouvez désactiver la dissimulation des informations uniquement pour l'application installée sur votre appareil.

- *Pour masquer les contacts et les informations appropriées, procédez comme suit :*
	- 1. Créez une liste des contacts masqués si vous ne l'avez pas encore créée. Cette liste reprend les contacts dont les informations vous souhaitez masquer. Dans la fenêtre principale de Kaspersky Mobile Security, cliquez sur **Contacts personnels** > **Contacts masqués** > **Ajouter**. Pour importer un contact du répertoire, sélectionnez **Contact**. Pour ajouter un numéro; sélectionnez **Numéro de téléphone**.
	- 2. Le cas échéant, sélectionnez les informations que vous souhaitez masquer pour les contacts sélectionnés et configurez les paramètres avancés des Contacts personnels. Pour ce faire, revenez à la fenêtre principale de Kaspersky Mobile Security > **Contacts personnels** et cliquez sur **Paramètres**.
	- 3. Masquez les contacts et les informations appropriées. Pour faire cela, exécutez l'une des actions comme suit :
		- Revenez à la fenêtre principale de Kaspersky Mobile Security > **Contacts personnels** et positionnez le bouton **Dissimuler les informations** sur **activé**.
		- Envoyez depuis un autre appareil une instruction SMS spécifique vers votre appareil (cf. section " Comment masquer les contacts et les informations appropriées à distance depuis un autre appareil " à la page 26).

## COMMENT OUVRIR LES CONTACTS ET LES INFORMATIONS APPROPRIEES DEPUIS UN AUTRE APPAREIL

Si nécessaire, vous pouvez masquer les contacts et les informations appropriées à distance. Pour ce faire, vous devez envoyer une instruction SMS spéciale depuis un autre appareil.

Vous pouvez envoyer un SMS standard avec un texte spécifique ou un SMS depuis Kaspersky Mobile Security si l'application est installée sur un autre appareil.

Vous pouvez d'abord interdire ou autoriser l'activation de la dissimulation des informations sur votre appareil à distance.

Vous pouvez activer la dissimulation des informations à distance si les conditions suivantes sont réunies : la licence est toujours valide, l'appareil est dans une zone de couverture du signal et le lancement à distance de cette fonction est autorisé sur l'appareil.

- *Pour activer à distance la dissimulation des informations sur votre appareil, effectuez sur un autre appareil une des actions suivantes :*
	- Si l'application Kaspersky Mobile Security est installée sur l'autre appareil, rédigez et envoyez l'instruction à votre appareil via SMS.
	- Rédigez et envoyez à votre appareil un SMS contenant le texte hide:<code>, où<code> représente le code secret défini sur votre appareil.

Le coût du SMS envoyé est celui de l'opérateur de téléphonie mobile de l'autre appareil mobile.

## QUE FAIRE SI VOTRE APPAREIL EST PERDU OU VOLE

En cas de perte ou de vol de l'appareil, vous pouvez masquer à distance vos contacts et les informations associées, ainsi que lancer les fonctions Antivol : verrouiller l'appareil, supprimer les informations stockées ou obtenir ses coordonnées.

Pour lancer à distance les fonctions Antivol et masquer les contacts et les informations appropriées, vous devez envoyer une instruction SMS spéciale depuis un autre appareil.

Le coût du SMS envoyé est celui de l'opérateur de téléphonie mobile de l'autre appareil nomade.

Vous pouvez activer les fonctions Antivol et masquer les informations si les conditions suivantes sont réunies : la licence est toujours valide, l'appareil est dans une zone de couverture du signal, l'application Kaspersky Mobile Security est installée en tant qu'administrateur de l'appareil et le lancement à distance de cette fonction est autorisé sur l'appareil.

- *Pour lancer à distance les fonctions Antivol et activer la dissimulation des informations, exécutez une des actions suivantes :*
	- Si l'application Kaspersky Mobile Security est installée sur l'autre appareil, créez et envoyez une instruction vers votre appareil à l'aide de la fonction d'envoi d'instructions SMS (cf. section " Procédure d'envoi des instructions SMS depuis un autre appareil équipé de Kaspersky Mobile Security " à la page 28). Pour pouvoir rédiger les instructions SMS, vous devez connaître le code secret de l'application Kaspersky Mobile Security installée sur votre appareil.
	- Envoyez à votre appareil un SMS contenant le texte suivant :
		- lock: <code> pour verrouiller l'appareil ;
		- wipe: <code> pour supprimer les données personnelles et (ou) les données présélectionnées ;
		- fullreset: <code> pour supprimer toutes les données de l'appareil ;
		- locate: <code> pour localiser l'appareil ;
		- hide: <code> pour masquer les contacts confidentiels et les informations appropriées.

<Code> : il s'agit du code secret de Kaspersky Mobile Security sur votre appareil.

## PROCEDURE D'AUTORISATION OU D'INTERDICTION DU LANCEMENT A DISTANCE DES FONCTIONNALITES ANTIVOL POUR VOTRE APPAREIL

En cas de perte ou de vol de l'appareil, vous pouvez activer les fonctions Antivol à distance depuis un autre appareil à l'aide des instructions SMS spéciales. Vous pouvez d'abord interdire ou autoriser le lancement à distance des fonctionnalités Antivol sur l'appareil.

Si le lancement des fonctionnalités Antivol est interdit, vous ne pouvez pas les lancer à distance à l'aide d'une instruction SMS.

Vous pouvez autoriser ou interdire le blocage, la suppression des données et la localisation à distance.

**Pour autoriser le blocage de votre appareil à distance depuis un autre appareil, procédez comme suit :** 

- 1. Sur l'écran principal de Kaspersky Mobile Security, appuyez sur **Antivol** > **Verrouillage**.
- 2. Cochez la case **Activer le verrouillage**.
- 3. Le cas échéant, saisissez dans le champ **Texte si verrouillage** le texte du message qui sera affiché sur l'écran de l'appareil verrouillé.
- *Pour interdire le blocage à distance de votre appareil, procédez comme suit :*
	- 1. Dans la fenêtre principale de Kaspersky Mobile Security, cliquez sur **Antivol** > **Verrouillage**.
	- 2. Décochez la case **Activer le verrouillage**.
- *Pour autoriser la suppression à distance des données stockées sur votre appareil, procédez comme suit :*
	- 1. Sur l'écran principal de Kaspersky Mobile Security, appuyez sur **Antivol** > **Suppression**.
	- 2. Sélectionnez les informations qui seront supprimées après la réception de l'instruction à distance :
		- Pour supprimer à distance les données sélectionnées, commencez par cocher la case **Effacer des données**. Pour supprimer les données personnelles (par exemple, les contacts, la correspondance SMS et le calendrier), cochez la case **Données personnelles**. Pour supprimer à distance des dossiers, appuyez sur **Ajouter un dossier**, puis sélectionnez les dossiers indispensables.
		- Pour pouvoir supprimer à distance toutes les données et rétablir la configuration par défaut de l'appareil, cochez la case **Effacement Complet**.
- *Pour interdire la suppression à distance des données stockées sur votre appareil, procédez comme suit :*
	- 1. Sur l'écran principal de Kaspersky Mobile Security, appuyez sur **Antivol** > **Suppression**.
	- 2. Décochez les cases **Effacer des données** et **Effacement Complet**.
- *Pour autoriser la localisation de l'appareil à distance (c'est-à-dire, la réception des coordonnées de l'appareil par SMS et par courrier électronique), procédez comme suit :*
	- 1. Dans l'écran principal de Kaspersky Mobile Security, appuyez sur **Antivol** > **Localisation**.
	- 2. Cochez la case **Activer la Localisation**.
	- 3. Le cas échéant, saisissez l'adresse de messagerie à laquelle vous souhaitez recevoir également les coordonnées de votre appareil.
- *Pour interdire la localisation de l'appareil à distance, procédez comme suit :*
	- 1. Sur l'écran principal de Kaspersky Mobile Security, cliquez sur **Antivol** > **Localisation**.
	- 2. Décochez la case **Activer la Localisation**.

## PROCEDURE D'ENVOI DES INSTRUCTIONS SMS DEPUIS UN AUTRE APPAREIL EQUIPE DE KASPERSKY MOBILE **SECURITY**

En cas de perte ou de vol de l'appareil, vous pouvez activer les fonctions Antivol à distance ou masquer les informations confidentielles stockées sur l'appareil. Pour ce faire, vous devez envoyer vers votre appareil une instruction SMS spéciale depuis un autre appareil.

Vous pouvez envoyer depuis un autre appareil un SMS standard avec un texte spécifique (cf. section " Que faire si votre appareil est perdu ou volé " à la page 27) ou envoyer un SMS depuis l'application Kaspersky Mobile Security si elle est installée sur un autre appareil. Pour pouvoir envoyer les instructions SMS, vous devez connaître le code secret de Kaspersky Mobile Security installé sur votre appareil.

Le coût du SMS envoyé est celui de l'opérateur de téléphonie mobile de l'autre appareil nomade.

- *Pour lancer à distance les fonctions Antivol et activer la dissimulation des informations depuis l'appareil équipé de Kaspersky Mobile Security, procédez comme suit :*
	- 1. Ouvrez l'application Kaspersky Mobile Security sur un autre appareil.
	- 2. Dans la fenêtre principale de Kaspersky Mobile Security, cliquez sur **Antivol** > **Envoi d'une instruction SMS** ou **Avancé** > **Envoi d'une instruction SMS**.

Le chemin d'accès à cette fonction varie en fonction de la version de l'application.

3. Cliquez sur **Envoyer une instruction**, puis créez et envoyez l'instruction vers votre appareil. Pour pouvoir rédiger les instructions SMS, vous devez connaître le code secret de l'application Kaspersky Mobile Security installée sur votre appareil.

## COMMENT OBTENIR LE NOUVEAU NUMERO DE TELEPHONE ET BLOQUER L'APPAREIL EN CAS DE REMPLACEMENT DE LA CARTE SIM

En cas de perte ou de vol de votre appareil, si la carte SIM a été remplacée ou l'appareil a été mis sous tension sans cette carte, vous pouvez recevoir le numéro actuel du téléphone par SMS ou courrier électronique ou bloquer automatiquement l'appareil.

L'envoi d'un message par courrier électronique s'opère via l'envoi d'un SMS à un numéro spécial de l'opérateur de téléphonie mobile MTS (Russie). Le coût de l'envoi du SMS à ce numéro dépend des tarifs pratiqués par votre opérateur. L'opérateur MTS (Russie) enverra le nouveau numéro de téléphone à votre adresse de messagerie.

- *Pour pouvoir obtenir le nouveau numéro de téléphone ou verrouiller l'appareil en cas de perte ou de vol, procédez comme suit :*
	- 1. Activez la fonction **SIM-Surveillance**. Sur l'écran principal de Kaspersky Mobile Security, appuyez sur **Antivol** > **SIM-Surveillance**. Cochez la case **Activer SIM-Surveillance**.
	- 2. Indiquez le numéro de téléphone et (ou) l'adresse électronique où vous souhaitez recevoir le nouveau numéro de téléphone en cas de remplacement de la carte SIM de votre appareil. Pour ce faire, remplissez les champs **Numéro de téléphone** et (ou) **Adresse électronique**.
	- 3. Cochez la case **Bloquer** pour permettre à l'application de bloquer automatiquement l'appareil en cas de remplacement de la carte SIM ou de mise sous tension de l'appareil sans cette carte. Si nécessaire, saisissez le texte du message qui s'affichera à l'écran de l'appareil verrouillé.

## PROCEDURE DE BLOCAGE DE L'APPAREIL

En cas de perte ou de vol de votre appareil, vous pouvez le bloquer pour interdire l'accès à vos données personnelles à qui que ce soit.

Pour ce faire, vous devez envoyer vers votre appareil une instruction SMS depuis un autre appareil.

Le coût du SMS envoyé est celui de l'opérateur de téléphonie mobile de l'autre appareil nomade.

Vous pouvez verrouiller l'appareil à distance si les conditions suivantes sont réunies : la licence est toujours valide, l'appareil est dans une zone de couverture du signal, l'application Kaspersky Mobile Security est installée en tant qu'administrateur de l'appareil et le lancement à distance de cette fonction est autorisé sur l'appareil.

- *Pour verrouiller à distance votre appareil depuis un autre appareil, exécutez une des actions suivantes :*
	- Si Kaspersky Mobile Security est installé sur l'autre appareil, créez et envoyez l'instruction de verrouillage à votre appareil à l'aide de la fonction d'envoi d'une instruction SMS (cf. section " Procédure d'envoi des instructions SMS depuis un autre appareil équipé de Kaspersky Mobile Security " à la page 28). Pour pouvoir rédiger les instructions SMS, vous devez connaître le code secret de l'application Kaspersky Mobile Security installée sur votre appareil.
	- Envoyez à votre appareil un SMS contenant le texte suivant : lock: <code>.

<Code> : il s'agit du code secret de Kaspersky Mobile Security sur votre appareil.

## PROCEDURE DE LOCALISATION DE L'APPAREIL

En cas de perte ou de vol de votre appareil, vous pouvez le localiser à distance.

Pour ce faire, vous devez envoyer vers votre appareil une instruction SMS depuis un autre appareil.

Le coût du SMS envoyé est celui de l'opérateur de téléphonie mobile de l'autre appareil nomade.

Vous pouvez localiser votre appareil à distance si les conditions suivantes sont réunies : la licence est toujours valide, l'appareil est dans une zone de couverture du signal, l'application Kaspersky Mobile Security est installée en tant qu'administrateur de l'appareil et le lancement à distance de cette fonction est autorisé sur l'appareil.

- *Pour pouvoir localiser votre appareil, utilisez un autre appareil avec la fonction d'envoi des SMS et exécutez une des actions suivantes :*
	- Si Kaspersky Mobile Security est installé sur l'autre appareil, créez et envoyez l'instruction de verrouillage à votre appareil à l'aide de la fonction d'envoi d'une instruction SMS (cf. section " Procédure d'envoi des instructions SMS depuis un autre appareil équipé de Kaspersky Mobile Security " à la page 28). Pour pouvoir rédiger les instructions SMS, vous devez connaître le code secret de l'application Kaspersky Mobile Security installée sur votre appareil.
	- Envoyez à votre appareil un SMS contenant le texte suivant : locate: <code>.

<Code> : il s'agit du code secret de Kaspersky Mobile Security sur votre appareil.

## PROCEDURE DE SUPPRESSION DES DONNEES PERSONNELLES OU DE MISE EN FORME DE L'APPAREIL

En cas de perte ou de vol de votre appareil, vous pouvez supprimer les données stockées sur l'appareil pour prévenir tout accès non autorisé.

Vous pouvez supprimer les informations personnelles (par exemple, contacts, comptes Google™, messages et dossiers sélectionnés) ou toutes les données, y compris celles stockées sur la carte mémoire.

Pour ce faire, vous devez envoyer vers votre appareil une instruction SMS depuis un autre appareil.

Le coût du SMS envoyé est celui de l'opérateur de téléphonie mobile de l'autre appareil nomade.

Vous pouvez bloquer à distance les données si les conditions suivantes sont réunies : la licence est toujours valide, l'appareil est dans une zone de couverture du signal, l'application Kaspersky Mobile Security est installée en tant qu'administrateur de l'appareil et le lancement à distance de cette fonction est autorisé sur l'appareil.

- *Pour pouvoir supprimer à distance les données stockées sur votre appareil à l'aide d'un autre appareil, exécutez une des actions suivantes :*
	- Si Kaspersky Mobile Security est installé sur l'autre appareil, créez et envoyez l'instruction de suppression de données vers votre appareil à l'aide de la fonction d'envoi d'une instruction SMS (cf. section " Procédure d'envoi des instructions SMS depuis un autre appareil équipé de Kaspersky Mobile Security " à la page 28). Vous pouvez sélectionner la suppression de données personnelles ou de toutes vos données. Pour pouvoir rédiger les instructions SMS, vous devez connaître le code secret de l'application Kaspersky Mobile Security installée sur votre appareil.
	- Envoyez à votre appareil un SMS contenant le texte suivant :
		- wipe: <code> pour supprimer les données personnelles et (ou) les données présélectionnées ;
		- fullreset: <code> pour supprimer toutes les données de l'appareil.

<Code> : il s'agit du code secret de Kaspersky Mobile Security sur votre appareil.

## COMMENT SE DEBARRASSER DES APPELS ENTRANTS ET DES SMS NON SOLLICITES

Pour se débarrasser des appels entrants et des SMS non sollicités, vous pouvez utiliser le Filtre des appels et SMS inclut dans Kaspersky Mobile Security.

Le Filtre des appels et SMS bloque des SMS et des appels non sollicités sur la base d'une liste de contacts autorisés et interdits et en fonction du mode sélectionné.

*Pour se débarrasser des appels entrants et des SMS non sollicités, procédez comme suit :*

- 1. Définissez les contacts dont vous souhaitez bloquer les appels et SMS et les contacts dont vous souhaitez autoriser les appels et SMS. Pour ce faire, sélectionnez le mode de filtrage. Dans l'écran principal de Kaspersky Mobile Security, appuyez sur **Filtres des appels et SMS** > **Mode : <mode de filtrage actuel>**.
- 2. Sélectionnez la valeur pour le paramètre **Filtrage des appels** :
	- Pour bloquer les appels et SMS uniquement en provenance des contacts interdits et autoriser tous les autres appels et SMS, sélectionnez **Contacts interdits**.
	- Pour bloquer les appels et SMS en provenance de tous les contacts et autoriser uniquement les appels et SMS en provenance des contacts autorisés, sélectionnez **Contacts autorisés**.
	- Pour bloquer les appels et SMS en provenance des contacts interdits et autoriser uniquement les appels et SMS en provenance des contacts autorisés, sélectionnez **Standard**.
- 3. Activez les paramètres avancés de filtrage si nécessaire.

Par exemple, si vous avez sélectionné le mode de filtrage **Contacts autorisés** ou **Standard**, vous pouvez automatiquement autoriser les appels et SMS en provenance des contacts du répertoire de l'appareil quel que soit le mode de filtrage sélectionné. Pour ce faire, cochez la case **Autoriser les contacts**.

Si vous avez sélectionné le mode de filtrage **Contacts interdits** ou **Standard**, vous pouvez automatiquement interdire des SMS en provenance des numéros contenant des lettres quel que soit le mode de filtrage sélectionné. Pour ce faire, cochez la case **Bloquer N° sans chiffres**.

4. En fonction du mode sélectionné, rédigez une liste de contacts autorisés et interdits :

- Pour établir une liste de contacts interdits, revenez à l'écran principal. Dans la fenêtre principale de Kaspersky Mobile Security > **Filtre des appels et SMS** > **Contacts interdits**.
- Pour établir une liste de contacts autorisés, revenez à l'écran principal. Dans la fenêtre principale de Kaspersky Mobile Security > **Filtre des appels et SMS** > **Contacts autorisés**.

## COMMENT PROTEGER VOS DONNEES PERSONNELLES CONTRE LE VOL LORSQUE VOUS ETES EN LIGNE

Pour protéger vos données personnelles contre le vol lorsque vous êtes en ligne, vous pouvez utiliser la Protection Internet incluse dans Kaspersky Mobile Security.

La Protection Internet bloque les sites Internet malveillants qui distribuent un code malveillant, les sites Internet fictifs (d'hameçonnage) qui servent à voler vos données confidentielles, telles que mots de passe pour les banques en ligne, les enchères en ligne et les systèmes de paiement afin d'obtenir l'accès à vos comptes financiers.

La Protection Internet analyse les sites Internet uniquement dans le navigateur standard d'Android, mais pas dans les autres navigateurs.

Vous pouvez lancer le navigateur standard d'Android depuis Kaspersky Mobile Security ou depuis le menu des applications de votre appareil. Si la Protection Internet est activée, elle bloquera les sites de phishing avant leur ouverture.

- *Pour activer la Protection Internet, procédez comme suit :*
	- 1. Sur l'écran principal de Kaspersky Mobile Security, appuyez sur **Protection Internet**.
	- 2. Placez le bouton **Activer la Protection Internet** en position **activé**.

Quand le module Protection Internet est activé, il détermine automatiquement quel est le navigateur installé par défaut. Si la Protection Internet n'est pas compatible avec ce navigateur, le module propose de le remplacer par le navigateur standard d'Android.

Pour garantir l'analyse permanente des sites Internet, il est conseillé d'installer le navigateur standard d'Android en tant que navigateur par défaut.

Si vous ne souhaitez pas modifier le navigateur par défaut actuel, il suffira de lancer le navigateur standard d'Android lorsque vous souhaitez garantir la sécurité de vos données personnelles pendant l'utilisation d'Internet.

*Pour utiliser vos données personnelles en ligne en toute sécurité et bloquer les sites Internet malveillants, procédez comme suit :* 

Sur l'écran principal de Kaspersky Mobile Security, appuyez sur **Protection Internet** > **Lancer le navigateur**.

## COMMENT CONSULTER LES RAPPORTS SUR LE FONCTIONNEMENT DE L'APPLICATION

Les événements qui surviennent pendant le fonctionnement de l'Anti-Virus, de la Protection Internet et du Filtre des appels et des SMS sont consignés dans des rapports.

Les rapports sont regroupés par la date et l'heure de création. Vous pouvez sélectionner l'affichage des rapports pour un composant de l'application. Les rapports peuvent conserver un maximum de 50 entrées. Quand le nombre d'entrées atteint 50, les rapports plus anciens sont supprimés et remplacés par de nouveaux.

*Pour consulter les rapports sur le fonctionnement de l'application, procédez comme suit :*

Dans l'écran principal de Kaspersky Mobile Security, cliquez sur **Avancé** > **Rapports**.

## PROCEDURE DE MODIFICATION DU CODE SECRET DE L'APPLICATION

Le code secret est utilisé pour :

- empêcher l'accès non autorisé aux paramètres de l'application ;
- lancer à distance depuis un autre appareil la fonction Antivol et la dissimulation des données.

Vous installez le code secret lors de la configuration initiale d'application. Vous pouvez le changer à tout moment.

*Pour changer le code secret de l'application, procédez comme suit :*

- 1. Dans l'écran principal de Kaspersky Mobile Security, cliquez sur **Avancé** > **Modification du code secret**.
- 2. Saisir le code secret actuel de l'application dans le champ **Saisissez le code secret actuel** et cliquez sur **Suivant**.
- 3. Saisir le code secret actuel de l'application dans le champ **Nouveau code secret** et cliquez sur **Suivant**.
- 4. Saisissez ce code une nouvelle fois dans le champ **Resaisissez le nouveau code** et cliquez sur **Entrée**.

## PROCEDURE DE RESTAURATION DU CODE SECRET DE L'APPLICATION

Il est impossible de restaurer le code secret si la fonction de restauration du code secret avait été désactivée lors de la configuration initiale de l'application.

- *Pour restaurer le code secret de l'application, procédez comme suit :*
	- 1. Ouvrez Kaspersky Mobile Security > **Menu** > **Restauration du code secret**.
	- 2. Copiez le code d'identification de l'appareil.
	- 3. Cliquez sur **Restaurer** ou ouvrez sur l'appareil ou l'ordinateur le site Internet [http://mobile.kaspersky.com/recover-code.](http://mobile.kaspersky.com/recover-code)
	- 4. Saisissez les informations suivantes dans les champs correspondants :
		- l'adresse de messagerie que vous avez indiquée lors de la configuration initiale de l'application pour la restauration du code secret.
		- code d'identification de l'appareil.
	- 5. Vous recevrez un message électronique contenant le code de restauration.
	- 6. Sur l'appareil, ouvrez Kaspersky Mobile Security > **Menu** > **Saisie du code de restauration**.
	- 7. Saisissez le code de restauration indiqué dans le message reçu.
	- 8. Saisissez un nouveau code secret.

# CONTACTER LE SUPPORT TECHNIQUE

Cette section présente les différentes méthodes d'obtention de l'assistance technique et les conditions à remplir pour pouvoir bénéficier de l'aide du service d'assistance technique.

#### DANS CETTE SECTION

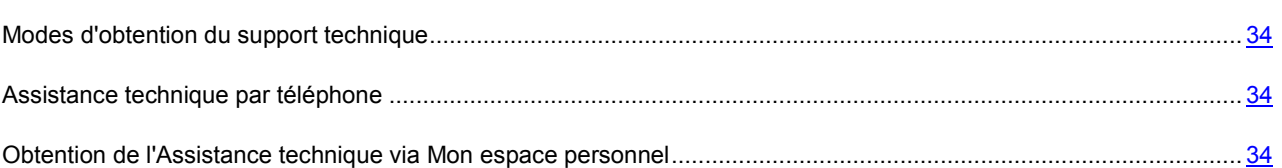

## MODES D'OBTENTION DU SUPPORT TECHNIQUE

Si vous ne trouvez pas la solution à votre problème dans la documentation de l'application ou dans une des sources des informations relatives à l'application (cf. section " Sources d'informations sur l'application " à la page 8), contactez le service d'assistance technique de Kaspersky Lab. Les experts du service d'assistance technique répondront à vos questions sur l'installation et l'utilisation de l'application.

Avant de contacter le service d'assistance technique, veuillez lire les règles d'octroi de l'assistance technique [\(http://support.kaspersky.com/fr/support/rules\)](http://support.kaspersky.com/fr/support/rules).

Vous pouvez contacter les experts du service d'assistance technique d'une des manières suivantes :

- Via téléphone. Vous pouvez demander une consultation des experts du service d'assistance technique russe ou internationale.
- Via une demande depuis Mon Espace Personnel sur le site Web du service d'assistance technique. Cette méthode permet de contacter les experts du service d'assistance technique via un formulaire.

L'assistance technique est mise à disposition des utilisateurs qui ont acheté une licence commerciale pour l'utilisation de l'application. L'assistance technique pour les utilisateurs avec des licences d'évaluation n'est pas prévue.

## ASSISTANCE TECHNIQUE PAR TELEPHONE

Si vous êtes confronté à un problème que vous ne parvenez pas à résoudre, vous pouvez contacter les experts du service d'assistance technique russe ou internationale [\(http://support.kaspersky.ru/support/international\)](http://support.kaspersky.ru/support/international).

Avant de contacter le Service d'assistance technique, prenez connaissance des règles de la mise à disposition de l'assistance technique [\(http://support.kaspersky.com/fr/support/details\)](http://support.kaspersky.com/fr/support/details). Nos experts pourront ainsi vous venir en aide plus rapidement.

## OBTENTION DE L'ASSISTANCE TECHNIQUE VIA MON ESPACE PERSONNEL

*Mon espace personnel* est un espace qui vous est réservé [\(https://my.kaspersky.fr\)](https://my.kaspersky.fr/) sur le site du Support technique.

Pour pouvoir accéder à Mon Espace Personnel, vous devez vous inscrire sur la page d'enregistrement [\(https://my.kaspersky.com/fr/registration\)](https://my.kaspersky.com/fr/registration). Vous devrez saisir votre adresse de messagerie et un mot de passe d'accès à Mon espace personnel.

Mon espace personnel permet de réaliser les opérations suivantes :

- Envoyer des demandes au support technique et au laboratoire d'étude des virus ;
- Communiquer avec le support technique sans devoir envoyer des messages électroniques ;
- Suivre le statut de vos demandes en temps réel ;
- Consulter l'historique complet de votre interaction avec le support technique ;
- Obtenir une copie du fichier de licence en cas de perte ou de suppression de celui-ci.

#### **Demande adressée par voie électronique au service d'assistance technique**

Vous pouvez envoyer une demande par voie électronique au service d'assistance technique en anglais et en français.

Vous devez fournir les informations suivantes dans les champs du formulaire :

- Type de demande ;
- Nom et numéro de version de l'application ;
- Texte de la demande ;
- Numéro de client et mot de passe ;
- Adresse de messagerie.

L'expert du service d'assistance technique répond via Mon espace personnel et en envoyant un message électronique à l'adresse indiquée dans la demande.

#### **Demande électronique adressée au laboratoire d'étude des virus**

Certaines demandes ne sont pas envoyées au service d'assistance technique mais au laboratoire d'étude des virus.

Vous pouvez envoyer les types de demandes suivantes au laboratoire d'étude des virus :

 *Programme malveillant inconnu* : vous soupçonnez le fichier de contenir un virus mais Kaspersky Mobile Security ne détecte aucune infection.

Les experts du laboratoire d'étude des virus analysent le code malveillant envoyé et en cas de découverte d'un virus inconnu jusque-là, ils ajoutent sa définition à la base des données accessible lors de la mise à jour des logiciels antivirus.

- *Faux positif du logiciel antivirus* : Kaspersky Mobile Security considère le fichier comme un virus mais vous êtes convaincu du contraire.
- *Demande de description d'un programme malveillant* : vous souhaitez obtenir la description d'un virus découvert par Kaspersky Mobile Security sur la base du nom de ce virus.

Vous pouvez également envoyer une demande au laboratoire d'étude des virus depuis le formulaire de demande [\(http://support.kaspersky.ru/virlab/helpdesk.html?LANG=fr\)](http://support.kaspersky.ru/virlab/helpdesk.html?LANG=fr), sans vous enregistrer dans Mon espace personnel. Dans ce cas, vous ne devez pas indiquer le code d'activation de l'application.

# GLOSSAIRE

## A

## ACTIVATION DE L'APPLICATION

L'application devient entièrement fonctionnelle. L'utilisateur peut activer l'application pendant ou après son installation. Pour activer l'application, l'utilisateur doit posséder un code d'activation ou activer l'achat rapide.

### **ARCHIVE**

Un ou plusieurs fichiers sont inclus dans un seul fichier compressé. Pour compresser et décompresser des données, vous devez avoir un logiciel spécifique qui compresse les données.

## B

### **BASES ANTIVIRUS**

Les bases de données qui contiennent la description des menaces de sécurité informatique connues de Kaspersky Lab à la date de la mise à jour des bases. Les enregistrements des bases permettent de découvrir un code malveillant dans des objets analysés. Les bases sont créées par les spécialistes de Kaspersky Lab et mises à jour toutes les heures.

## C

### CODE D'ACTIVATION

Le code que vous obtenez après avoir acheté une licence commerciale pour Kaspersky Mobile Security. Ce code est indispensable pour activer l'application.

Le code d'activation est une suite de 20 caractères alphanumériques (alphabet latin) au format XXXXX-XXXX-XXXXX-XXXXX-XXXXX.

### CODE SECRET DE L'APPLICATION

Le code secret de l'application permet d'éviter l'accès non autorisé aux paramètres de l'application et aux données protégées de l'appareil. Il est saisi par l'utilisateur à la première exécution de l'application et compte au moins quatre chiffres. Vous aurez besoin du code secret de l'application dans les cas suivants :

Pour accéder aux paramètres de l'application ;

lorsque vous envoyez vers votre appareil depuis un autre appareil une instruction SMS pour verrouiller votre appareil à distance, pour supprimer les données qui y sont stockées, pour obtenir les coordonnées de l'appareil ou pour masquer les contacts confidentiels et les informations les concernant.

## L

## **LISTE AUTORISEE**

Les entrées de cette liste contiennent les informations suivantes :

Numéro de téléphone dont les appels et/ou les SMS sont acceptés par Filtre des appels et SMS.

Type d'événement en provenance de ce numéro que Filtre des appels et SMS accepte. Types d'événements représentés : appels et SMS, appels seuls, SMS seuls.

Expression clé qui permet à Filtre des appels et SMS d'identifier des SMS sains (non spam). Filtre des appels et SMS accepte uniquement les SMS avec l'expression clé et refuse tous les autres SMS.

#### LISTE INTERDITE

Les entrées de cette liste contiennent les informations suivantes :

Numéro de téléphone dont les appels et/ou les SMS sont bloqués par Filtre des appels et SMS.

Type d'événement en provenance de ce numéro que Filtre des appels et SMS bloque. Types d'événements représentés : appels et SMS, appels seuls, SMS seuls.

Expression clé qui permet à Filtre des appels et SMS d'identifier des SMS non sollicités (spam). Filtre des appels et SMS accepte uniquement les SMS avec l'expression clé et refuse tous les autres SMS.

## N

### N O N - N U M E R I Q U E S

Numéro de téléphone contenant des lettres ou composé intégralement de lettres.

## O

### OBJET INFECTE

L'objet dont une partie du code est identique à une partie du code d'une menace connue. Les experts de Kaspersky Lab vous déconseillent d'utiliser de tels objets.

## R

## REPARATION D'OBJETS

Selon la méthode utilisée pour le traitement des objets infectés, les données seront totalement ou en partie restaurées. Tous les objets infectés ne peuvent être réparés.

## S

#### SUPPRESSION D'UN OBJET

Procédé de traitement d'un objet qui implique sa suppression définitive de l'emplacement où il a été détecté par l'application. Ce mode de traitement est recommandé pour les objets dangereux dont la réparation est impossible pour une raison quelconque.

# KASPERSKY LAB ZAO

Kaspersky Lab est un éditeur de renommée mondiale spécialisé dans les systèmes de protection contre les menaces informatiques : virus et autres programmes malveillants, courrier indésirable, attaques de réseau et attaques de pirates.

En 2008, Kaspersky Lab a fait son entrée dans le Top 4 des leaders mondiaux du marché des solutions de sécurité informatique pour les utilisateurs finaux (classement "IDC Worldwide Endpoint Security Revenue by Vendor"). Selon les résultats d'une étude réalisée par KomKon TGI-Russia 2009, Kaspersky Lab est l'éditeur de système de protection préféré des utilisateurs particuliers en Russie.

Kaspersky Lab a vu le jour en Russie en 1997. Aujourd'hui, Kaspersky Lab est devenu un groupe international de sociétés dont le siège principal est basé à Moscou. La société compte cinq filiales régionales qui gèrent les activités de la société en Russie, en Europe de l'Ouest et de l'Est, au Moyen Orient, en Afrique, en Amérique du Nord et du Sud, au Japon, en Chine et dans d'autres pays de la région Asie-Pacifique. La société emploie plus de 2 000 experts qualifiés.

**Produits**. Les produits développés par Kaspersky Lab protègent aussi bien les ordinateurs des particuliers que les ordinateurs des réseaux d'entreprise.

La gamme de logiciels pour particuliers reprend des logiciels antivirus pour ordinateurs de bureau et ordinateurs portables ainsi que des applications pour la protection des ordinateurs de poche, des smartphones et d'autres appareils nomades.

La société propose des applications et des services pour la protection des postes de travail, des serveurs de fichiers et Internet, des passerelles de messagerie et des pare-feu. L'utilisation de ces solutions combinée à des outils d'administration centralisés permet de mettre en place et d'exploiter une protection efficace automatisée de l'organisation contre les menaces informatiques. Les logiciels de Kaspersky Lab ont obtenu les certificats des plus grands laboratoires d'essai. Ils sont compatibles avec les applications de nombreux éditeurs et sont optimisés pour de nombreuses plateformes matérielles.

Les experts de la lutte antivirus de Kaspersky Lab travaillent 24h/24. Chaque jour, ils trouvent des centaines de nouvelles menaces informatiques, développent les outils d'identification et de neutralisation de ces menaces et les ajoutent aux bases utilisées par les applications de Kaspersky Lab. *Les bases antivirus de Kaspersky Lab sont actualisées toutes les heures*, tandis que *les bases antispam* sont actualisées *toutes les 5 minutes*.

**Technologies**. Kaspersky Lab est à l'origine de nombreuses technologies sans lesquelles il est impossible d'imaginer un logiciel antivirus moderne. Ce n'est donc pas un hasard si le moteur logiciel de Kaspersky Anti-Virus est intégré aux logiciels de plusieurs autres éditeurs : citons notamment SafeNet (É-U), Alt-N Technologies (É-U), Blue Coat Systems (É-U), Check Point Software Technologies (Israël), Clearswift (R-U), CommuniGate Systems (É-U), Critical Path (Irlande), D-Link (Taïwan), M86 Security (É-U), GFI (Malte), IBM (É-U), Juniper Networks (É-U), LANDesk (É-U), Microsoft (É-U), NETASQ (France), NETGEAR (É-U), Parallels (Russie), SonicWALL (USA), WatchGuard Technologies (É-U), ZyXEL Communications (Taïwan). De nombreuses technologies novatrices développées par la société sont brevetées.

**Réalisations**. Au cours de ces années de lutte contre les menaces informatiques, Kaspersky Lab a décroché des centaines de récompenses. Ainsi, en 2010, Kaspersky Antivirus a obtenu plusieurs hautes distinctions Advanced+ à l'issue de tests réalisés par le célèbre laboratoire antivirus autrichien AV-Comparatives. Mais la récompense la plus importante de Kaspersky Lab, c'est la fidélité de ses utilisateurs à travers le monde. Les produits et les technologies de la société protègent plus de 300 millions d'utilisateurs. Elle compte également plus de 200 000 entreprises parmi ses clients.

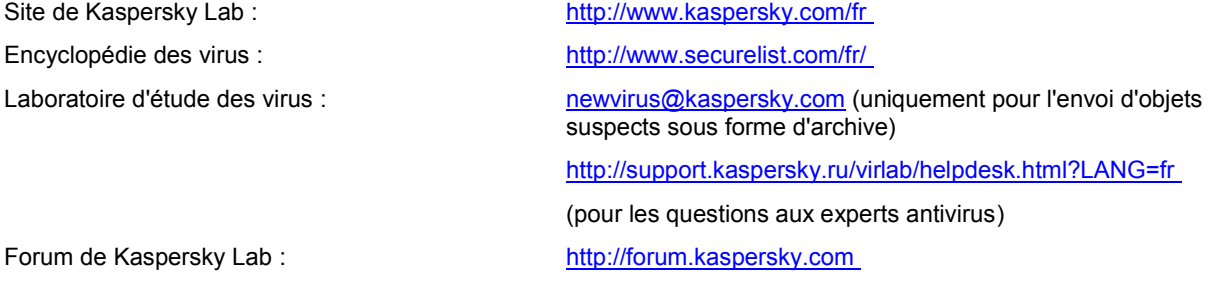

# INFORMATIONS SUR LE CODE TIERS

Les informations sur le code tiers sont reprises dans le groupe **Infos logiciel** situé dans les paramètres de l'application.

# NOTIFICATION SUR LES MARQUES

Les marques enregistrées et les marques de services appartiennent à leurs propriétaires respectifs.

Android et Google sont des marques déposées de Google, Inc.

# **INDEX**

## $\overline{\mathsf{A}}$

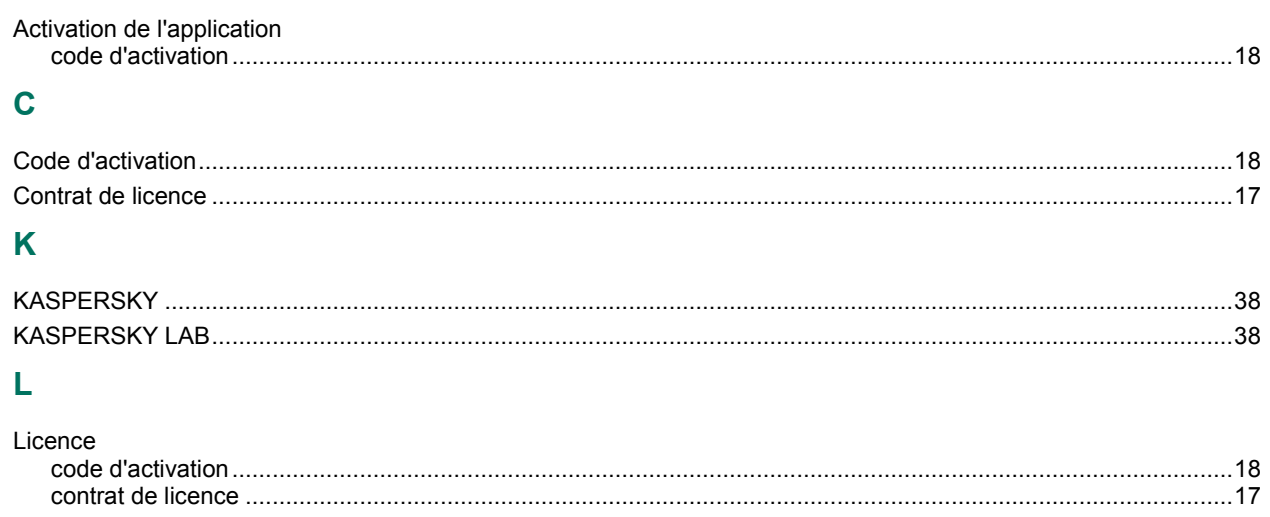